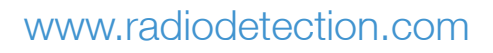

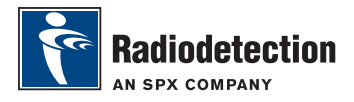

## eCAL ™ Guide

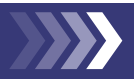

eCAL makes it easy to validate your RD8000 or RD7000 receiver against its original factory calibration. eCAL is bundled with the Centros Manager application suite and is available as a free download from **www.radiodetection.com**. eCAL runs on laptop and desktop computers with Microsoft XP or Vista and requires 1 free USB port to connect the receiver to the computer.

Before you can install Centros Manager, you must first register your receiver for the free extended 3-year warranty at **www.radiodetection.com/extendedwarranty**. To use eCAL, you must also purchase a validation key from **www.radiodetection.com/ecal**.

## Installing Centros Manager

- 1. Download Centros Manager application bundle from **www.radiodetection.com** to your computer.
- 2. Close all applications on your PC, including your internet browser.
- 3. Extract the files within the bundle using WinZip or a similar compressed file manager.
- 4. Open the folder containing the extracted files and double click setup. exe. An install wizard will load to help guide you through the rest of the process. Click Next to continue and follow the on-screen prompts.
- 5. Once the installation process finishes, click Finish to exit the wizard.

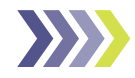

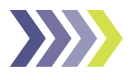

## Validating a receiver for the first time

- 1. Please register your receiver and purchase a validation key before continuing.
- 2. Connect your receiver to your computer using a USB cable. On the receiver, the USB port is located inside the battery compartment.
- 3. Open eCAL Validation from the Windows Start Menu.
- 4. Open the Certification Window by clicking the Certification icon on the tool bar
- 5. NOTE: The first time you run eCAL, the unit manager window will be blank. You must load a validation key before you can continue as described in step 6.
- 6. Click the Load Validation Key icon on the toolbar. You can identify icons by hovering your mouse over them until the tooltip appears.
- 7. Copy and paste your validation key from your validation email into the Add Validation Key dialogue box and click Add.
- 8. Expand the tree viewer for the receiver you wish to validate by clicking the + arrow next to receiver's serial number. eCAL will display a list of purchased Validation Keys and the device's Calibration History.
- 9. Check that your new key appears under the Key List in the unit manager. The key will be identifiable by the date you added it. The key will expire one week from that date.
- 10. Click the Calibrate Unit icon on the toolbar. eCAL will now validate the receiver against the original factory calibration. Do not disconnect the receiver until this process is complete.
- 11. Click the View Certificate icon in the toolbar. The certificate will automatically load. You can now print or save the certificate using the options in the File menu.

## For more information about Centros Manager and eCAL, please refer to the Centros Manager Operation Manual, which is available for download from **www.radiodetection.com**.